## GA 713 BV/NV Configuration Option Progamming Card

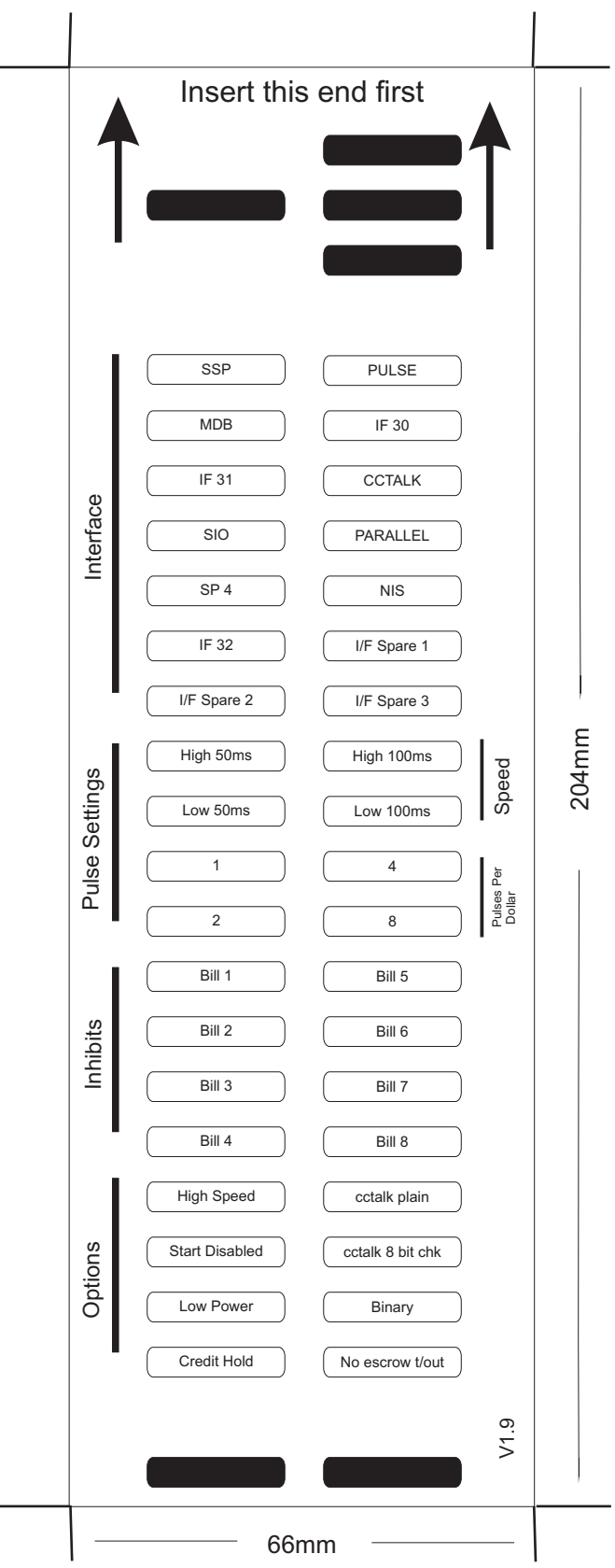

SaXXot Deutschland GmbH, Zeppelinstrasse 73, DE 81669 München<br>Tel.: +49 (0)894141446-00 Fax: +49 (089) 4141446-75, info@saxxot.de - www.s

## **Instructions for use**

1 - Select correct width card for bezel. Cut card around outline - check measurements as printed. Check print options 'Page scaling' is set to 'None' when printing a pdf file to ensure correct size.

2 - Fill in sections as required. Take care to fill in the sections correctly, keep inside the lines and fill boxes fully as example below:

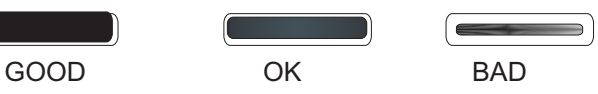

3 - Power-up BV and allow to reset.

4 - Click 'Function' button on BV/NV to access Configuration Mode, Uint bezel LEDs should be flashing at 1 second interval.

5 - Enter card into BV/NV in direction indicated by arrows.

6 - Card will be rejected and if configuration was good the, bezel LEDs will flash at a fast rate while programming takes place. TAKE CARE TO ENSURE THE POWER IS NOT REMOVED AT THIS STAGE, THE BV MAY SUFFER PERMANENT DAMAGE !! The BV will then reset.

7 - If an error has occurred, the card will be rejected and the bezel LEDs will flash slowly a number of times to indicate the error cause. (See table below for codes).

## **8 - IMPORTANT - CHECK THAT THE CONFIGURATION**

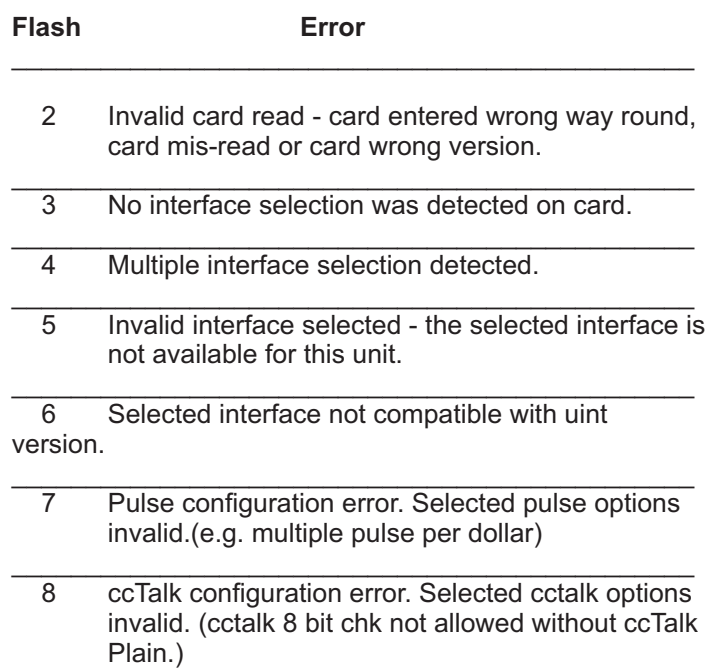

9 Low power mode not available on this uint version.

\_\_\_\_\_\_\_\_\_\_\_\_\_\_\_\_\_\_\_\_\_\_\_\_\_\_\_\_\_\_\_\_\_\_\_\_\_\_\_\_\_\_\_\_\_\_

## **Program Check Procedure**

To check settings on a programmed unit:

- 1 Power on unit.
- 2 Click program set button on unit twice (like double click on mouse).
- 3 Monitor bezel led and check flash codes on table below

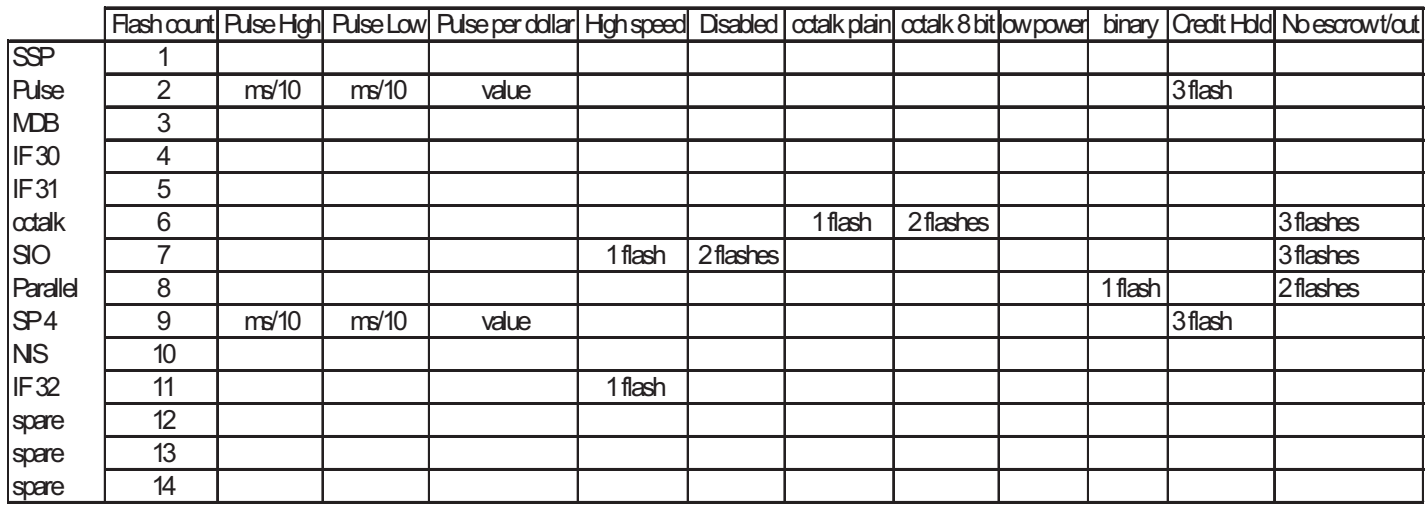

For example:

- A pulse inteface with 50ms high, 100ms low, 2 pulse per dollar will flash as follows 2,5,10,2
- A SSP interface will only ever flash once
- A cctalk interface with 16 bit checksum, no encryption wil flash 6,1
- A cctalk interface with 8 bit checksum, no encryption wil flash 6,1,2
- A Binary interface will flash 8,1

66mm Bezel

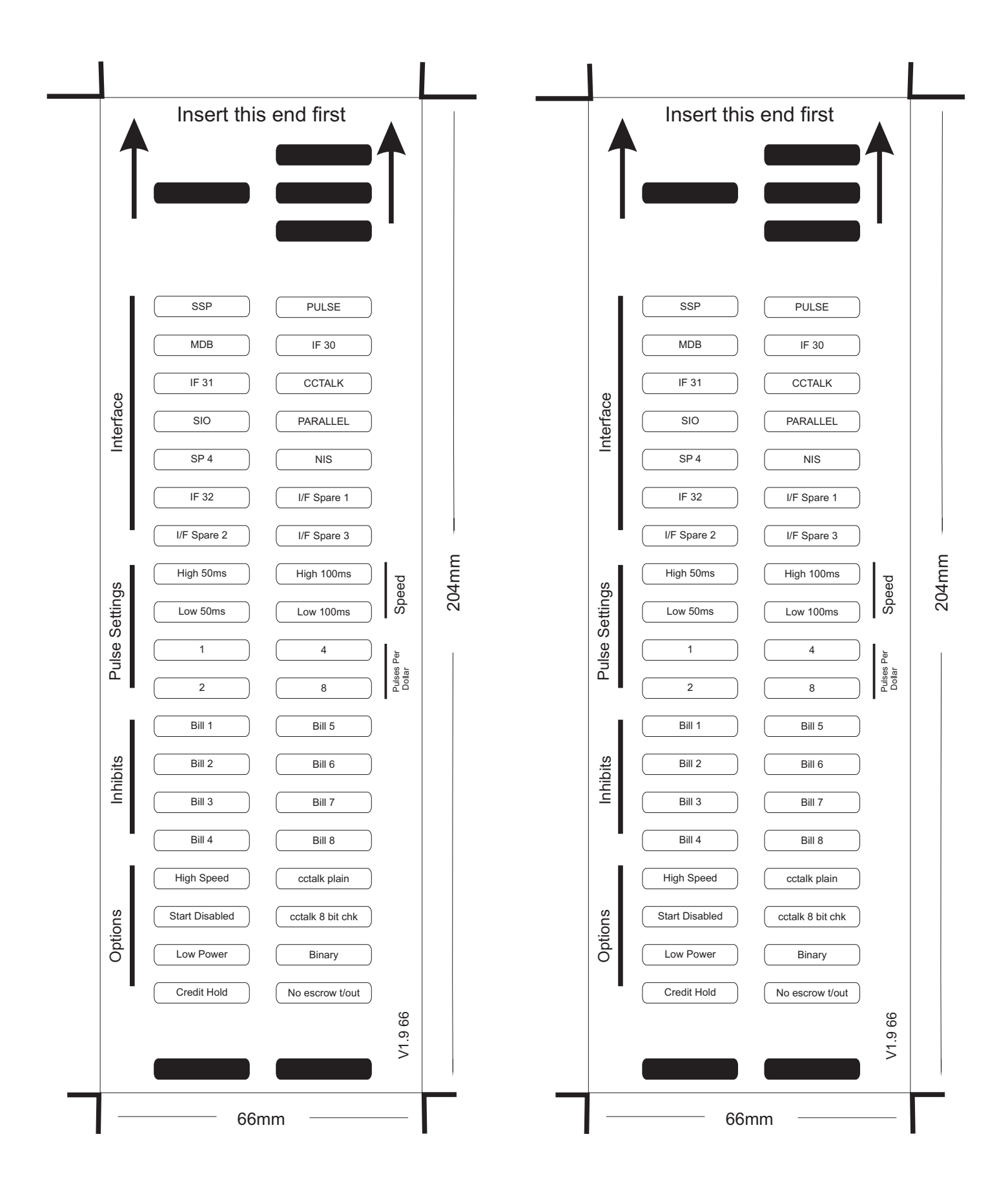

72mm Bezel

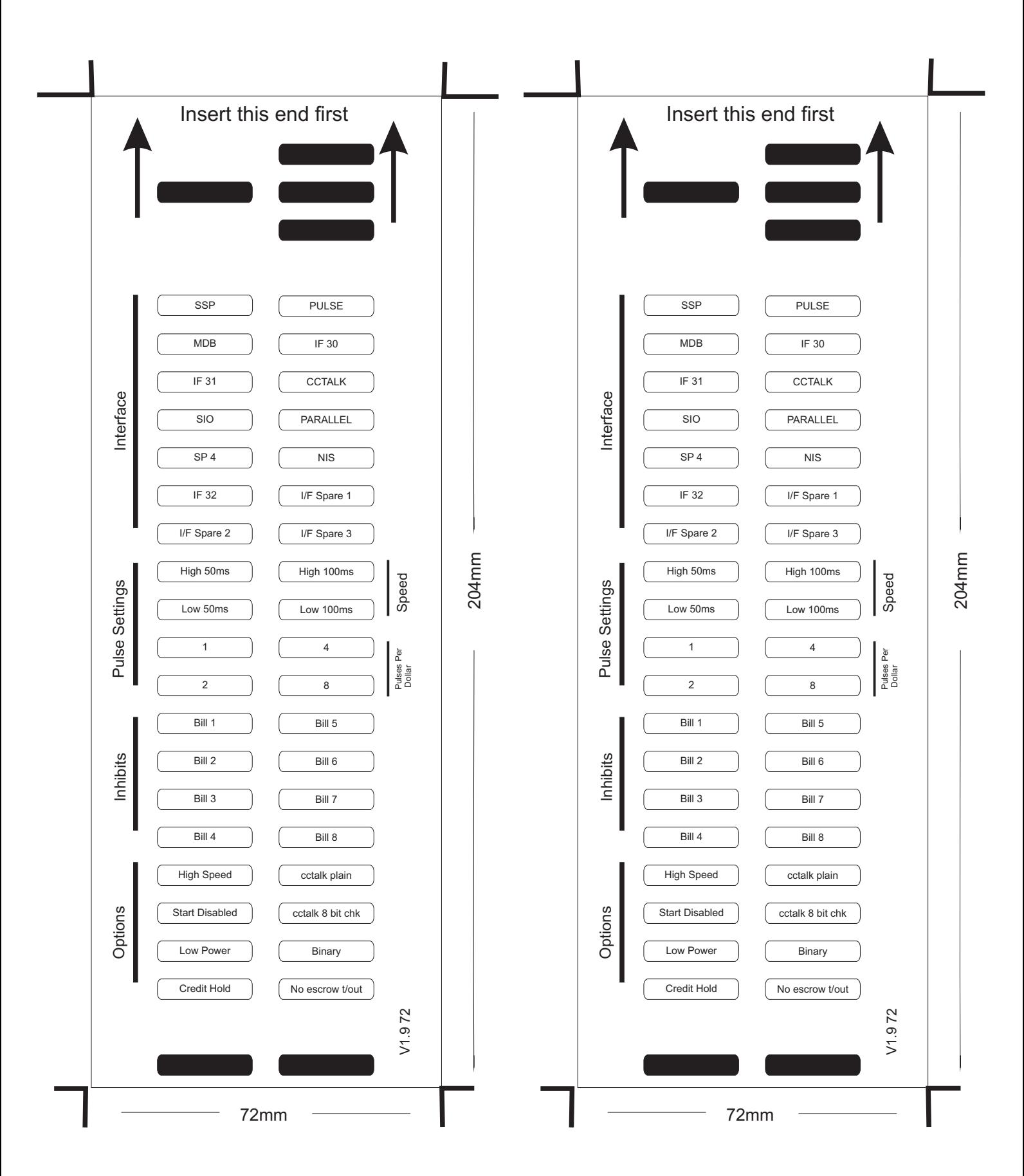

82mm Bezel

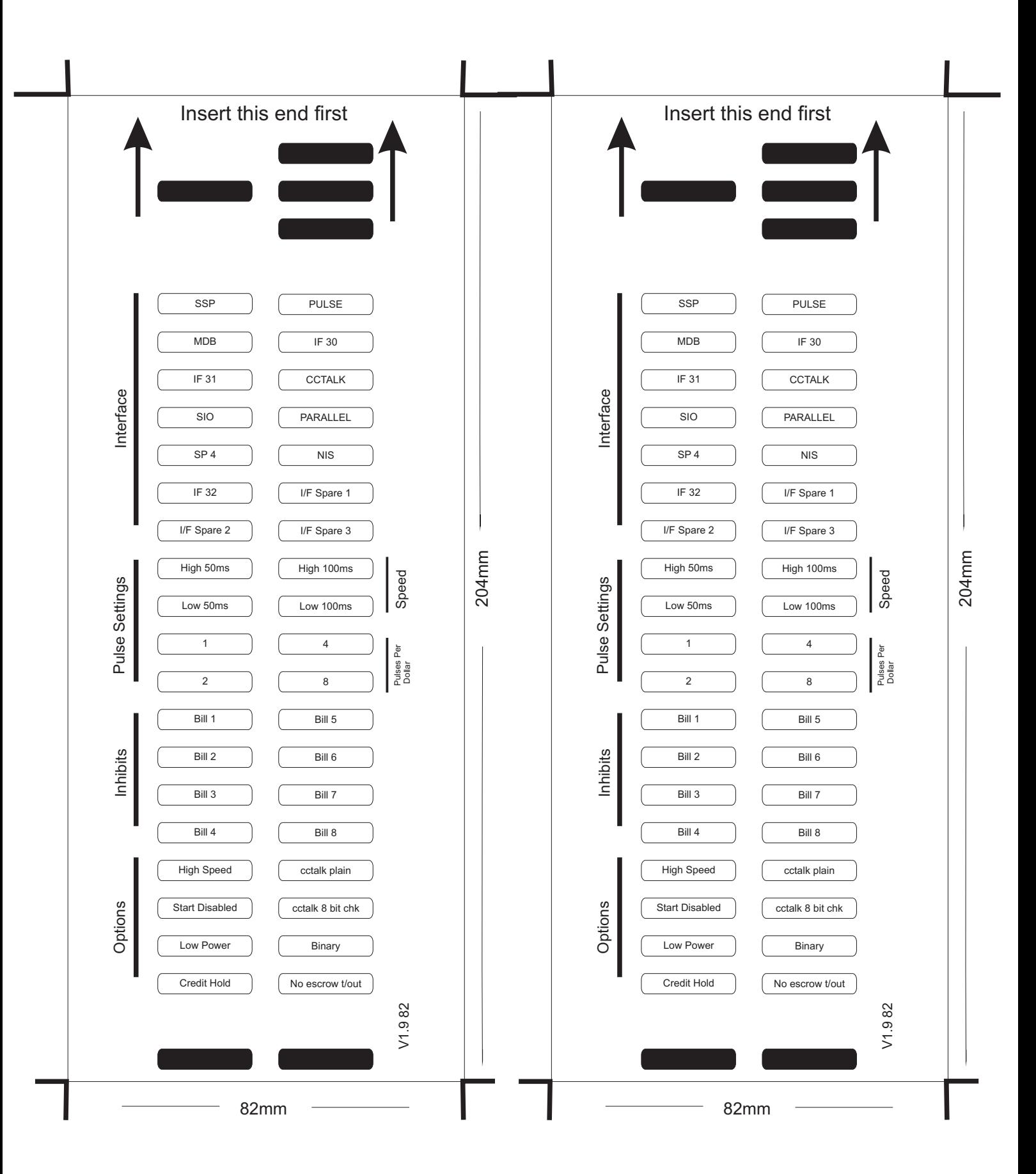